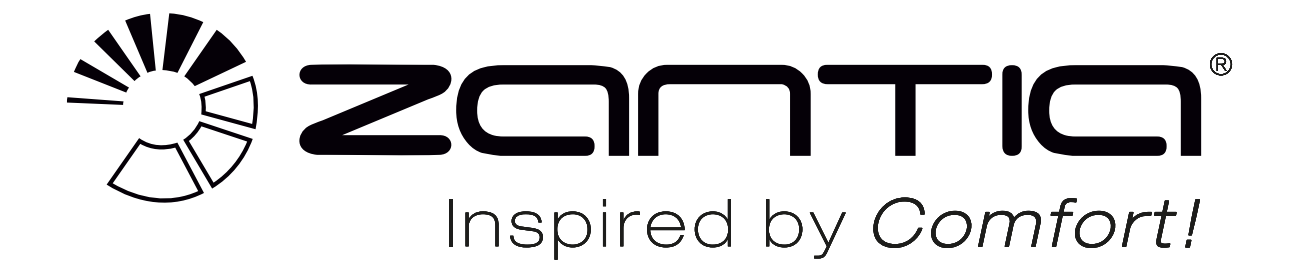

# **MANUAL DE UTILIZAÇÃO**

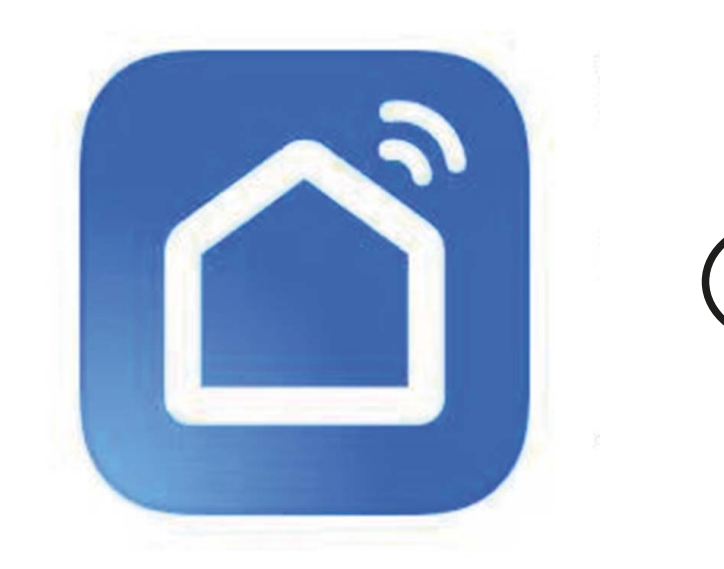

## *VANCOUVER HT - DC INVERTER BOMBA DE CALOR MULTIFUNÇÕES* **WIFI**

Agradecemos a aquisição do nosso produto. Leia cuidadosamente este manual antes de iniciar a utilização do seu novo equipamento e guarde-o para referências futuras.

**Apendice I:** Operação WIFI

#### **1. Download da APP**

Por favor vá a APP store ou Google market e pesquise "**Smart Life**", faça download, instale e inicie a APP.

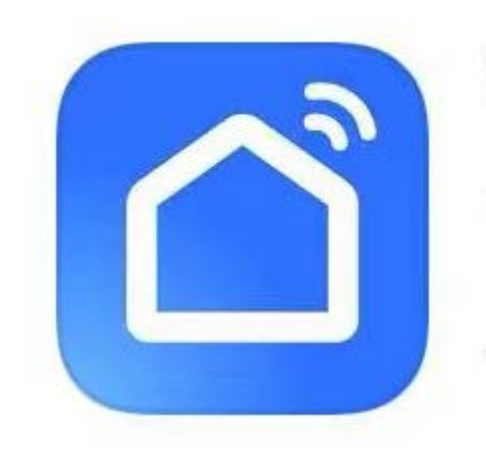

#### **2. Registo**

Se é um novo utilizador, é necessário registar-se: Cadastre-se→Insira o seu número de telemóvel→Obter código de verificação→Insira o código de verificação→Defina a senha→Completar.

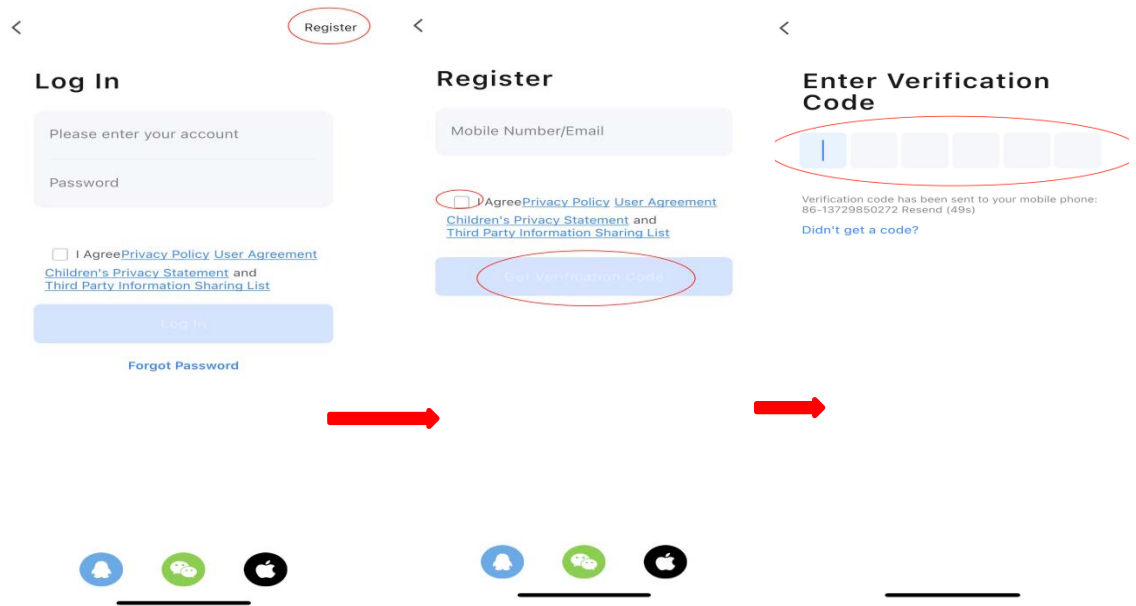

#### **3. Adicionar dispositivo**

*Passo 1:* Ative o modo de emparelhamento no controlador da bomba de calor de acordo com o seguinte: clique **de durante 3 seg. para entrar na página seguinte. Clique** «Smart mode» para ativar o WiFi. O símbolo **social para rápido**. Nota: O símbolo deixa de piscar quando a APP se ligar ao WiFi.

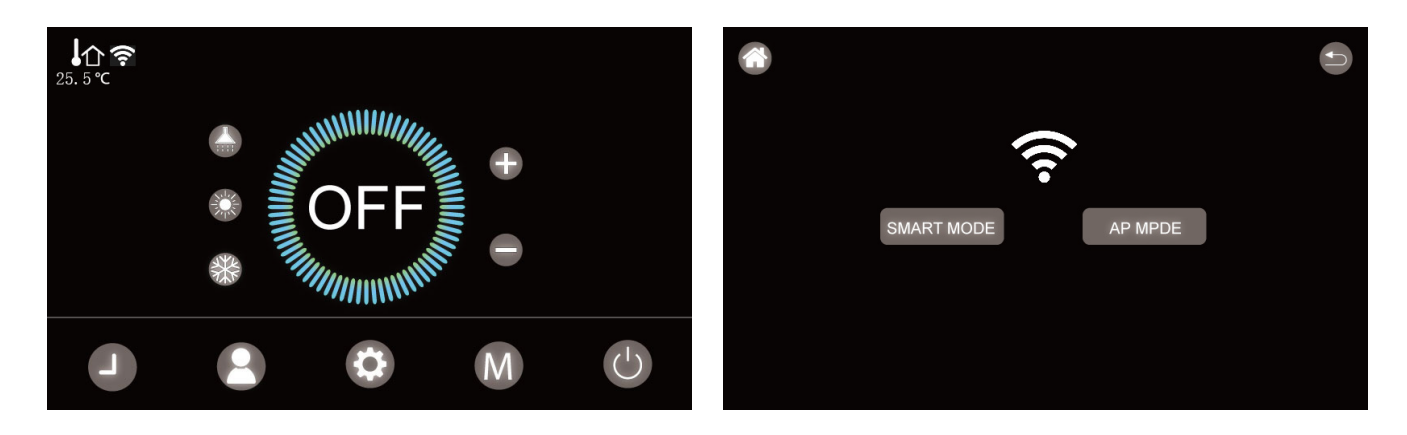

**Passo 2:** Agora ative o emparelhamento. Escolha a rede WiFi a ser usada, digite sua senha e clique em «Avançar».

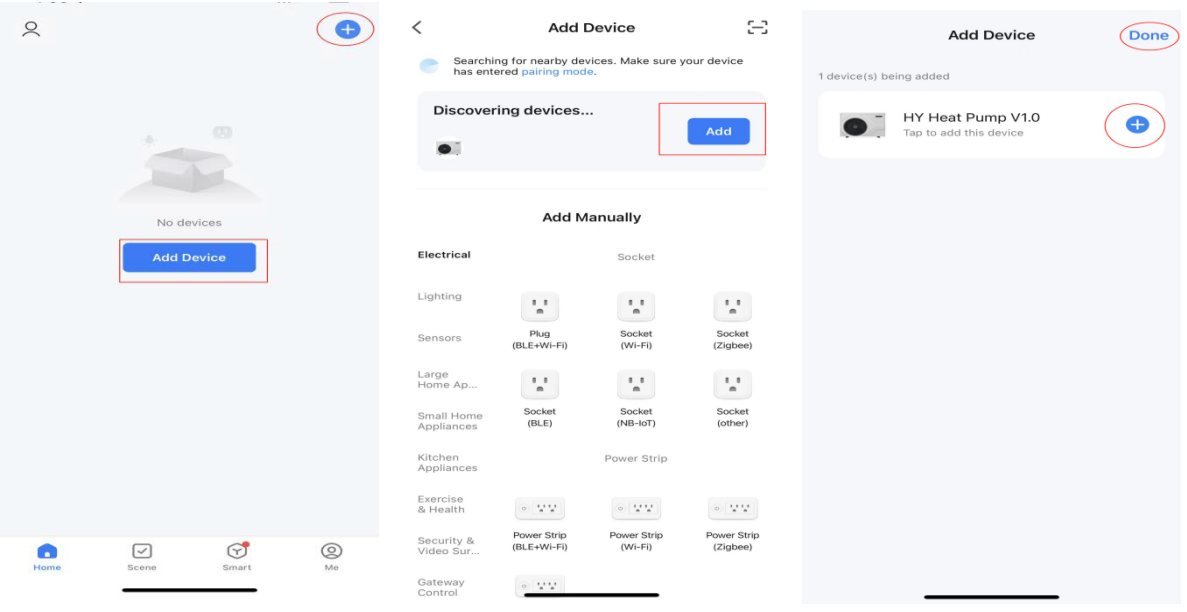

**ATENÇÃO:** O aplicativo «Comfort\_Life» suporta apenas redes WiFi de 2,4 GHz.

Se a sua rede WiFi usa a frequência de 5 GHz, vá para a interface da sua rede WiFi doméstica para criar uma segunda rede WiFi de 2,4 GHz (disponível para a maioria das boxes de Internet, routers e pontos de acesso WiFi).

*Passo 3:* Se o emparelhamento foi bem-sucedido, você pode renomear a sua bomba de calor conforme as imagens abaixo.

**Nota:** A operação padrão de fábrica no controlador pode remover o dispositivo da APP remotamente: desligar a bomba de calor e alterar o parâmetro P87=1 (padrão de fábrica) no controlador.

### **4. Controlo**

Interface como mostrado abaixo. Agora pode controlar a sua bomba de calor a partir do seu smartphone.

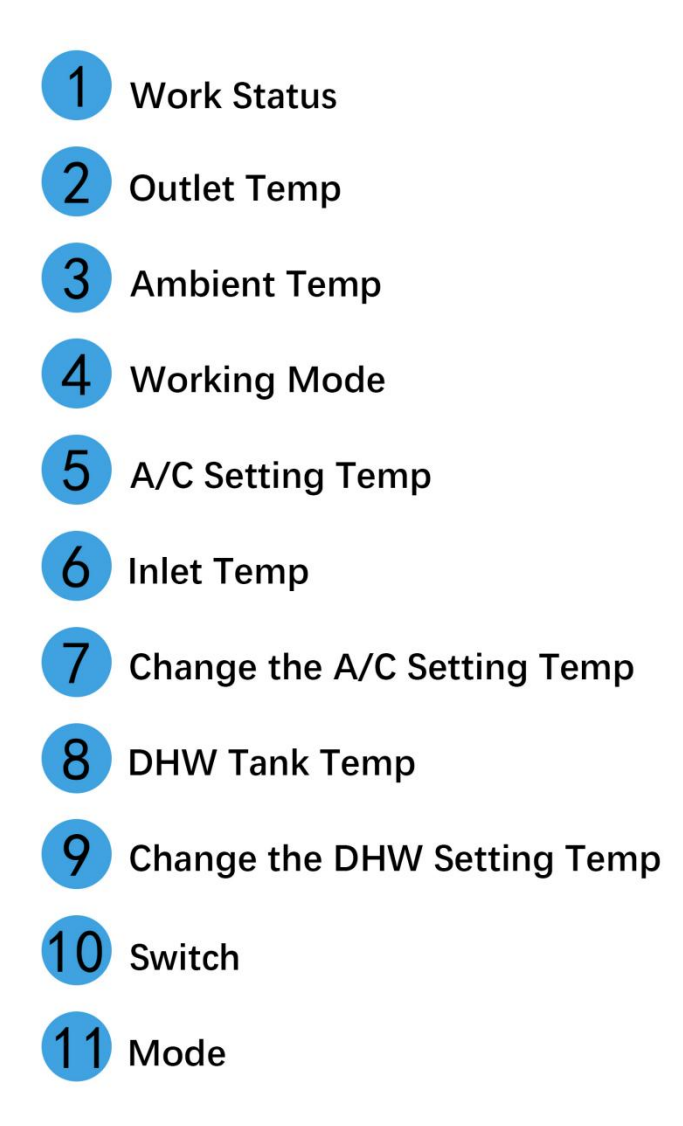

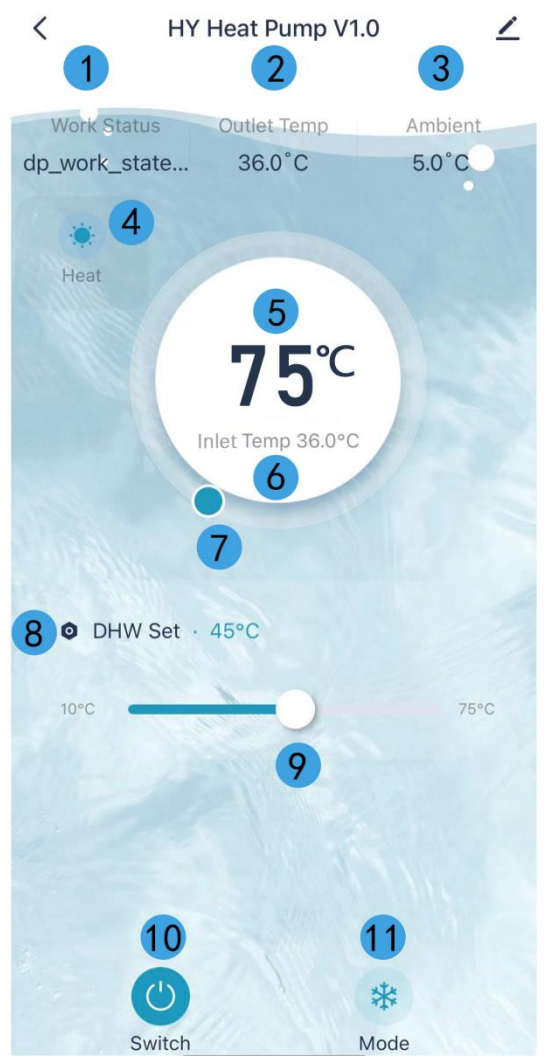

#### 1) Escolha dos modos de operação

Você pode escolher entre os modos AQS, Aquecimento, Arrefecimento, Aquecimento + AQS, Arrefecimento + AQS.

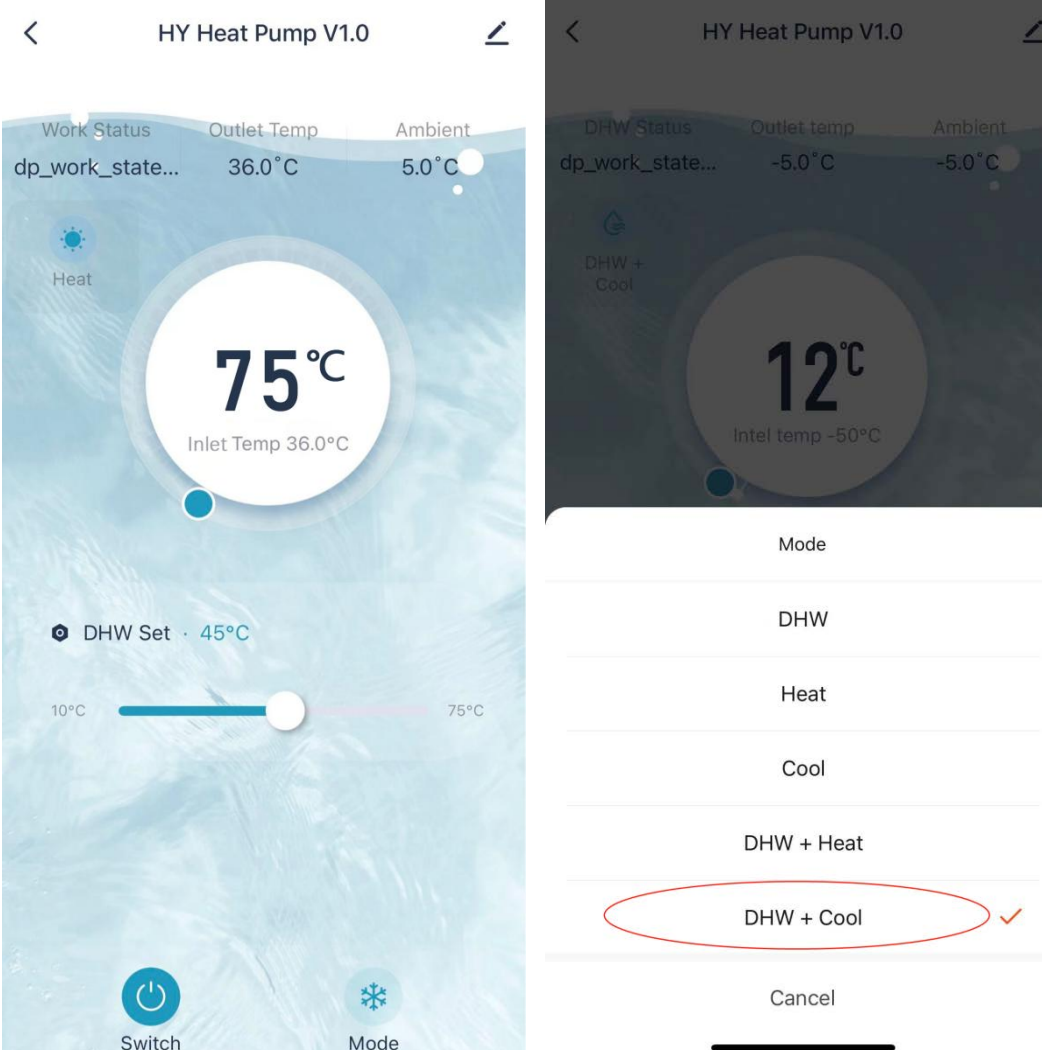

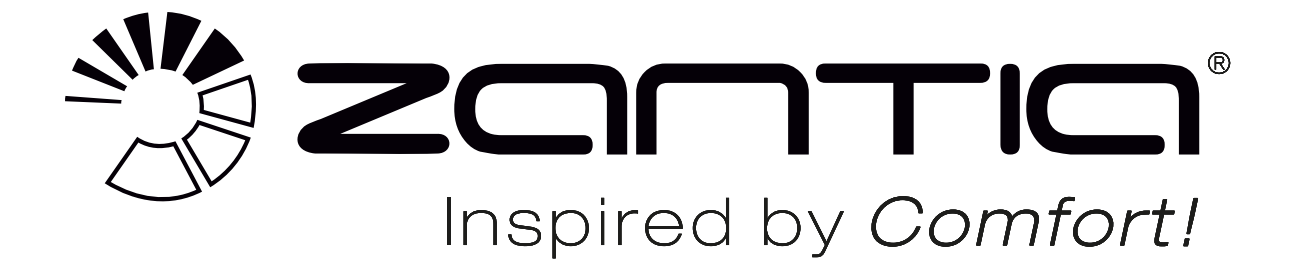

www.ZANTIA.com